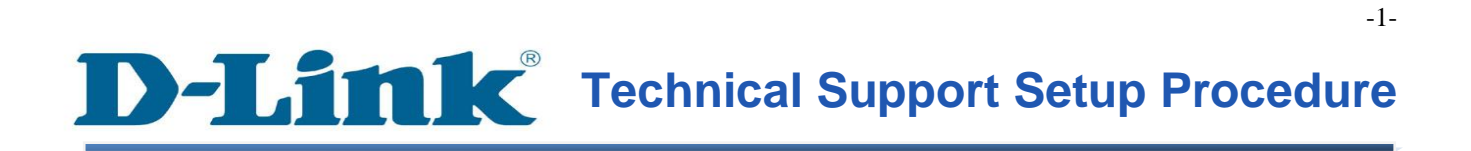

FAQ : How to Access the Web Interface of the DCS-930L Using the Setup Wizard Software

Release date : 6/02/2012

Model Support : DCS-930L

H/W:A1

S/W:1.00

วิธีการเข้าถึงเว็บอินเตอร์เฟสของ  $\rm DCS$  - 930 $L$  ใช้ซอฟต์แวร์ตัวช่วยสร้างการติดตั้งได้อย่างไร

**ขั้นตอนที่ 1:** คลิกปุ่ ม Start บนคอมพิวเตอร์ของคุณและจากน้นั เลือก **All Programs**

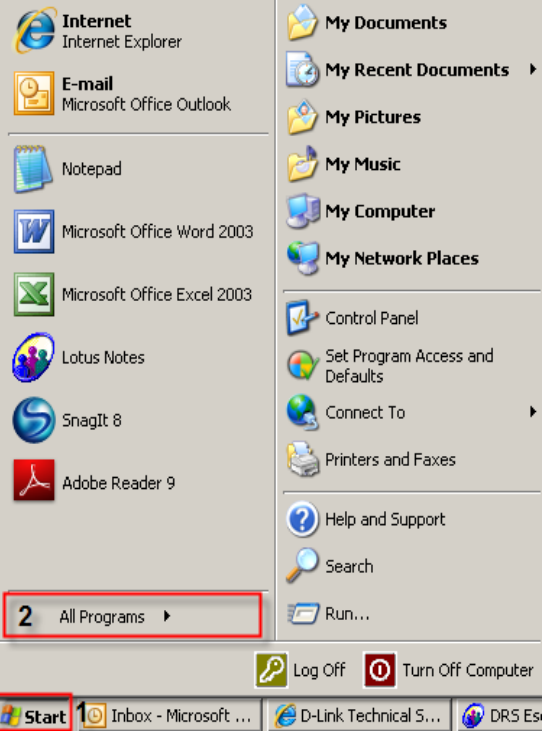

**ขั้นตอนที่ 2:** ภายใต้โปรแกรมท้งัหมดที่เลือกบน D - Link> Setup Wizard SEและจากน้นัคลิกเกี่ยวกับ D - Link Setup Wizard SE

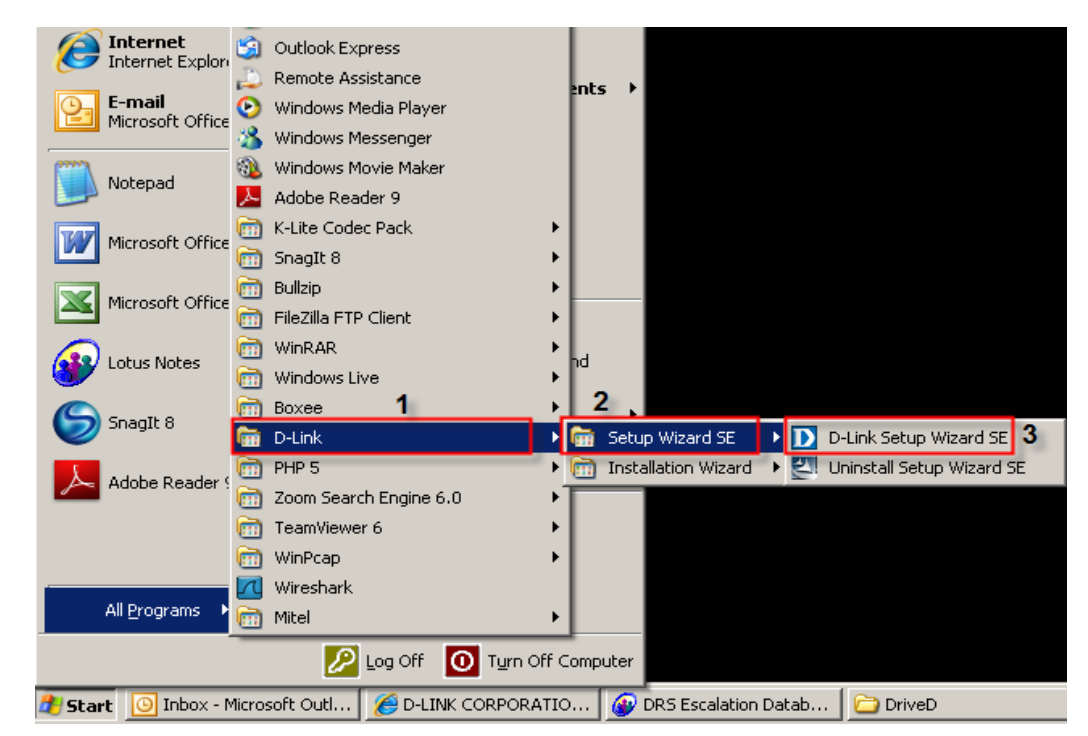

FAQ : How to Access the Web Interface of the DCS-930L Using the Setup Wizard Software Version 1.00

**ขั้นตอนที่ 3:** เกี่ยวกับตวัช่วยสร้างการติดต้งั D - Link, กล้องที่คุณต้องการในการเข้าถึงและแล้วคลิกที่ปุ่ มการเชื่อมโยง

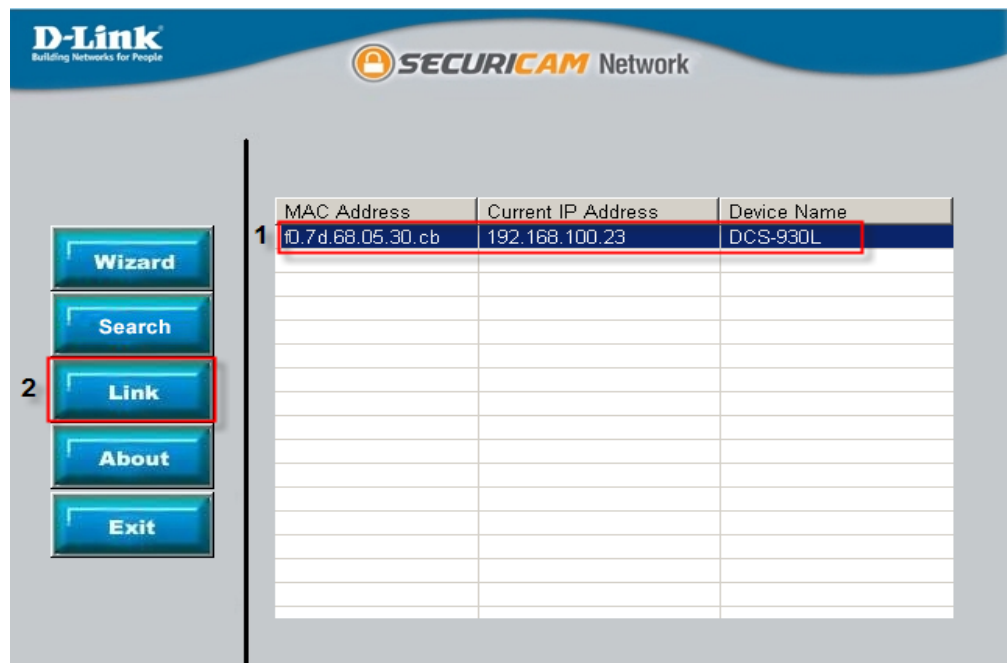

**ขั้นตอนที่ 4:** จากหน้าต่างล็อคอินให้ใส่ค่า username เป็น "**admin**″ แล้วรหัสผ่านที่ใช้ในการเมื่อคุณเรียกใช้ตัวช่วยสร้าง คลิกปุ่ม $\rm \,OK$ 

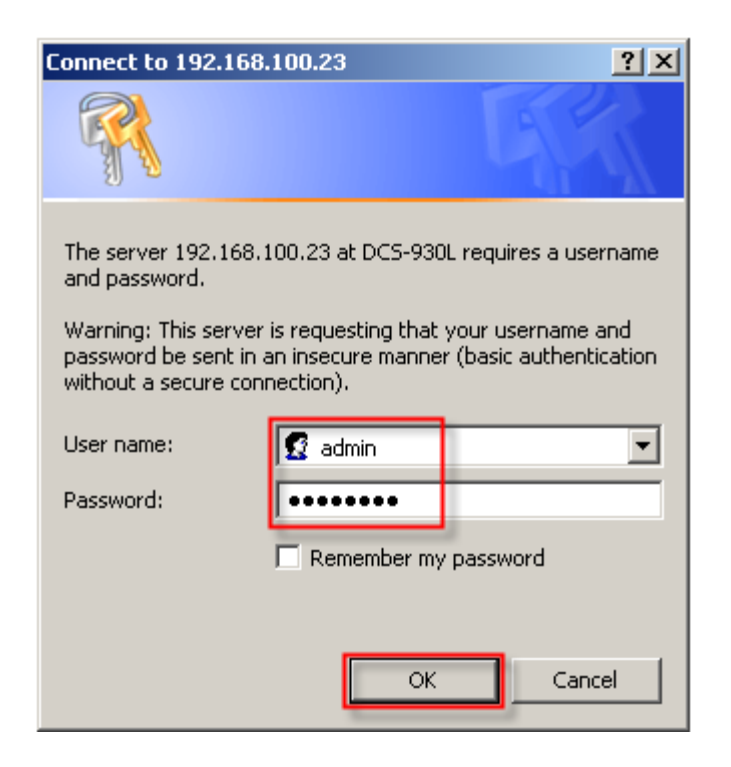

FAQ : How to Access the Web Interface of the DCS-930L Using the Setup Wizard Software Version 1.00

## **ขั้นตอนที่ 5:** เว็บอินเตอร์เฟซของกล้องจะปรากฏข้ึน

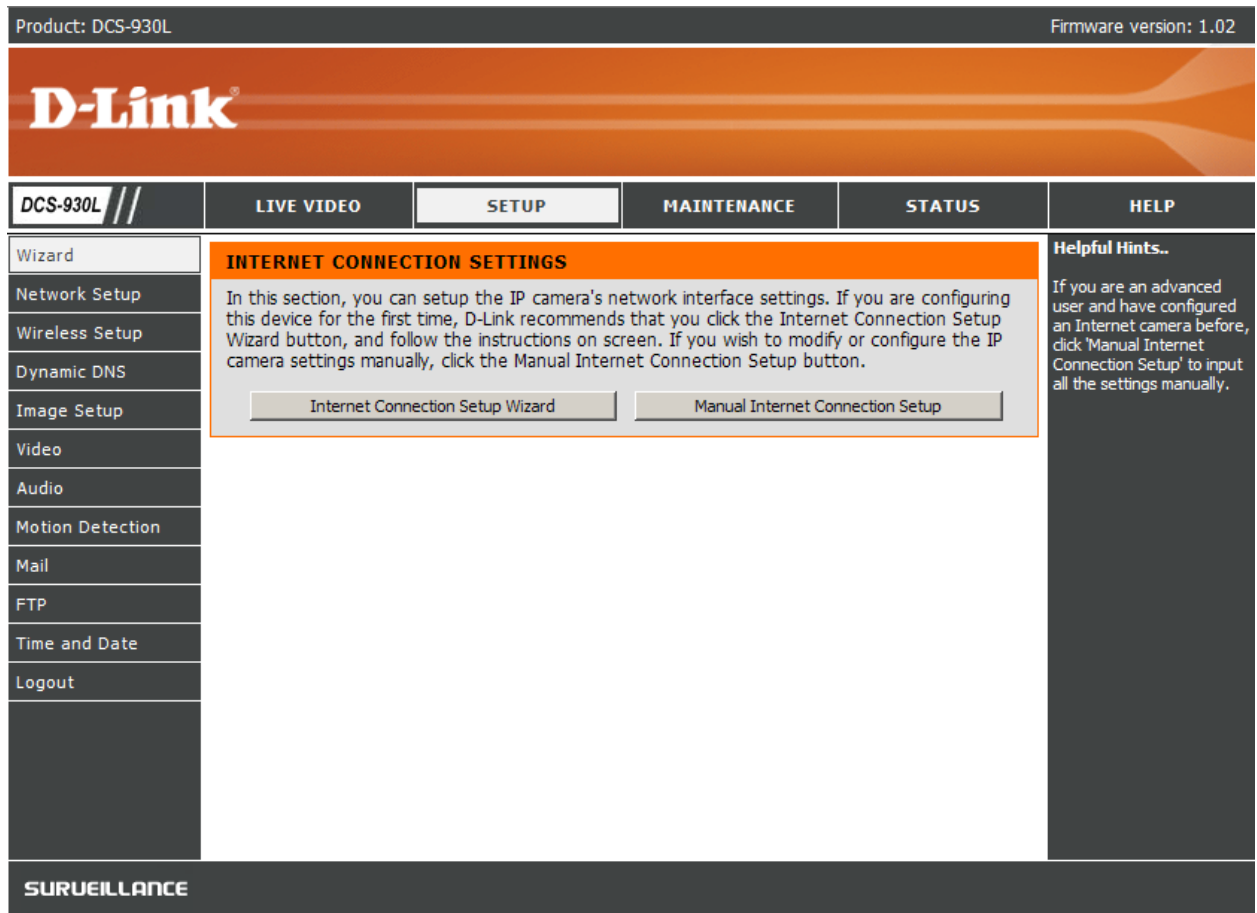

## **THIS** Technical Support Setup Procedure I

## **How to Access the Web Interface of the DCS-930L Using the Setup Wizard Software**

**Step 1:** Click on the **Start** button on your computer and then select on **All Programs**.

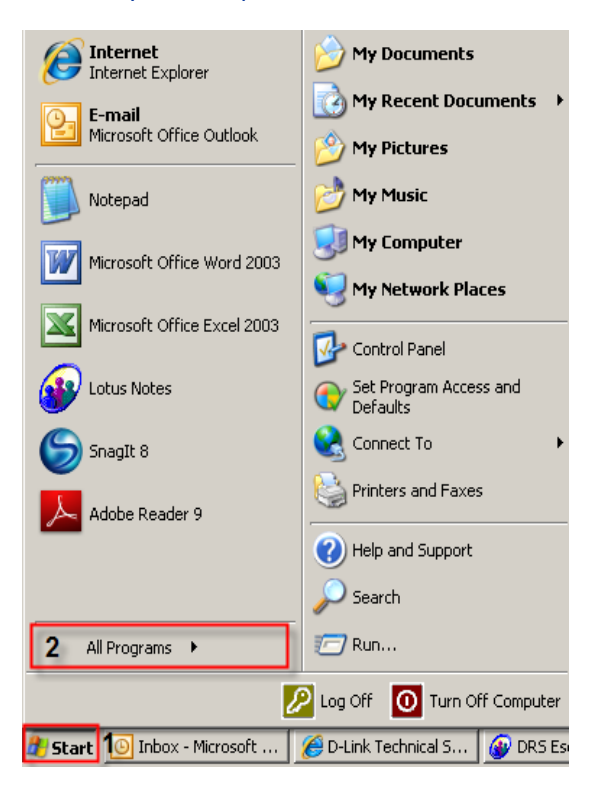

**Step 2:** Under the **All Programs** select on **D-Link** > **Setup Wizard SE** and then click on **D-Link Setup Wizard SE** button.

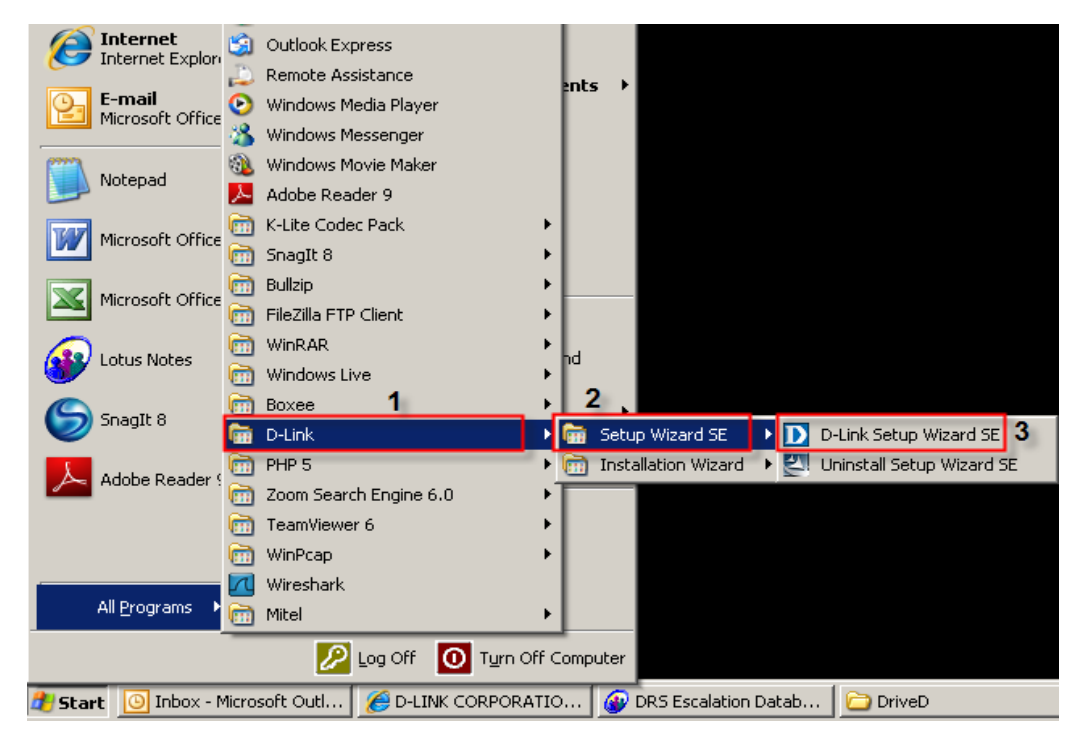

FAQ : How to Access the Web Interface of the DCS-930L Using the Setup Wizard Software Version 1.00

**Step 3:** On the *D-Link Setup Wizard*, the camera you want to access and then click on the **Link** button.

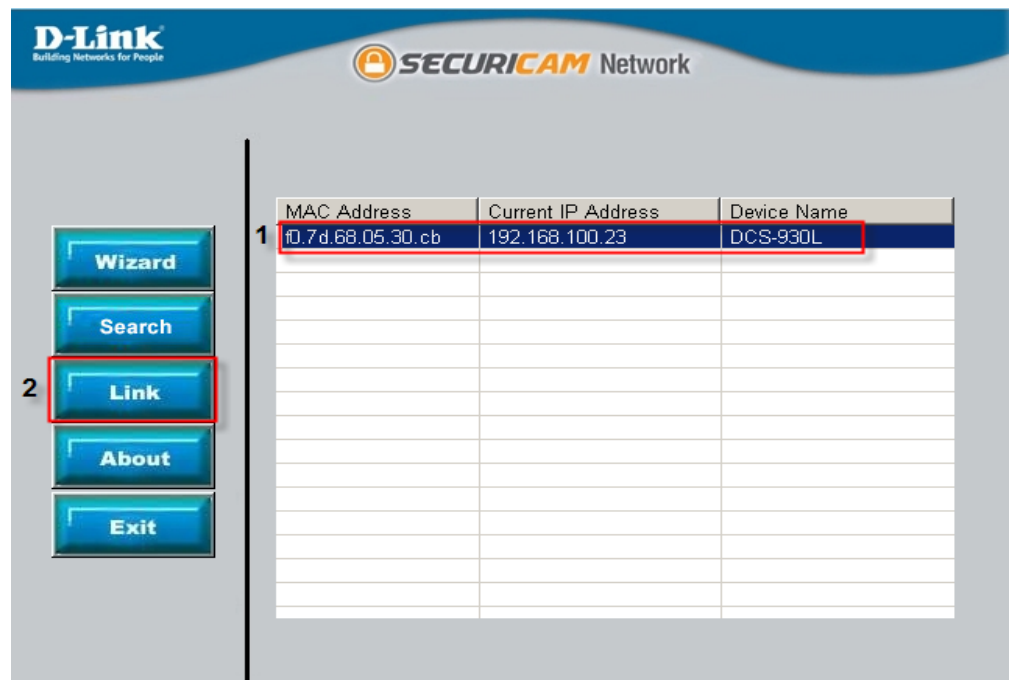

**Step 4:** A login screen will appear, enter the username as "**admin**" and then the password used to when you run the wizard. Click on **OK** button.

the contract of the contract of the contract of the contract of the contract of the contract of

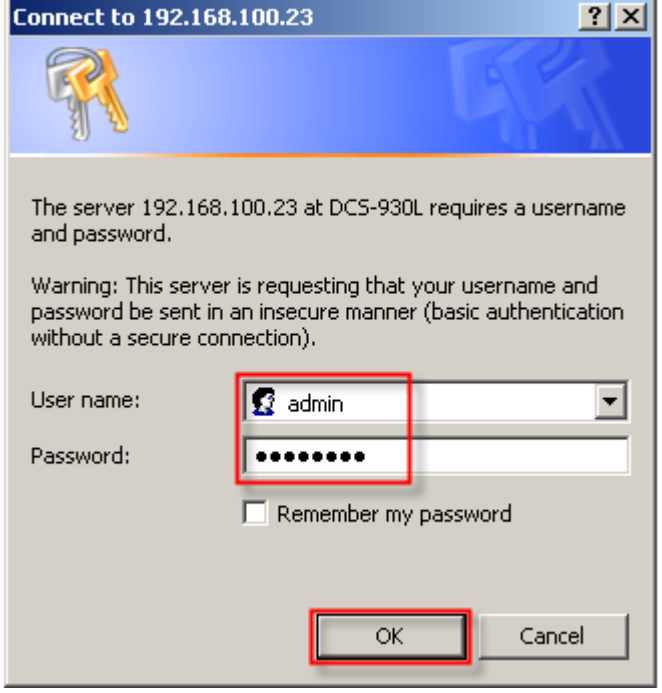

**Step 5:** The camera web interface will now appear.

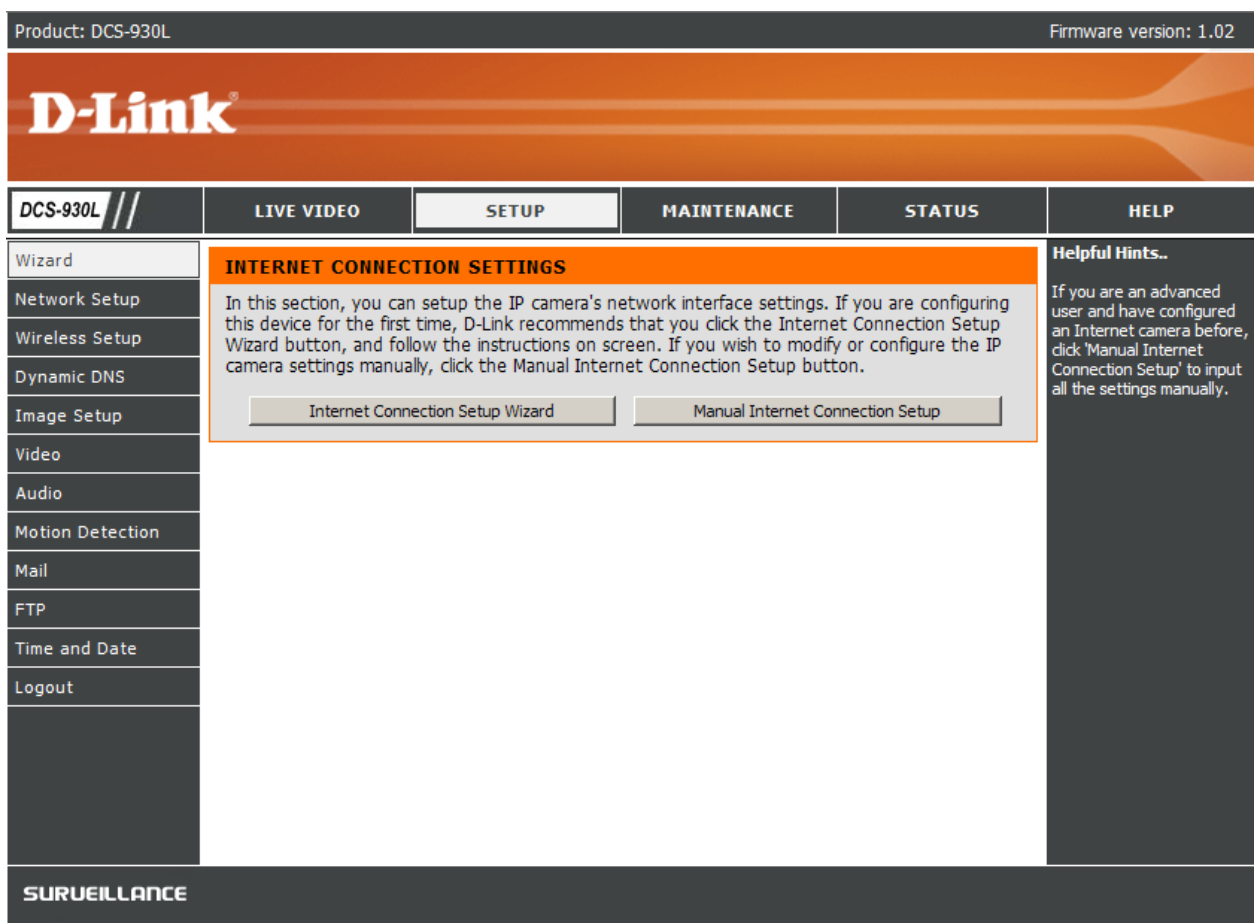